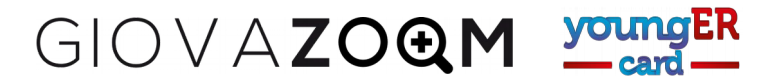

#### **PROCEDURA PER INSERIRE UN NUOVO PROGETTO (Progetti di volontariato)**

La procedura descritta in questo capitolo serve a inserire i progetti di volontariato ai quali i giovani possono aderire per acquisire punti YoungERcard.

Per inserire un nuovo progetto occorre innanzitutto accedere con le proprie credenziali (l'operatore e il comune devono già essere abilitati e occorre essere in possesso della password e dello username o dell'indirizzo di posta con il quale avete effettuato l'iscrizione.)

- 1) Nella pagina principale del portale YoungER Card, premi il pulsante blu *Accedi* in alto a destra
- 2) Inserire username (o indirizzo di posta elettronica) e password
- 3) Dalla barra del menu selezionare *Progetti*
- 4) Selezionare il pulsante blu *Nuovo progetto* in alto a destra

GIOVAZO**QM** youngER

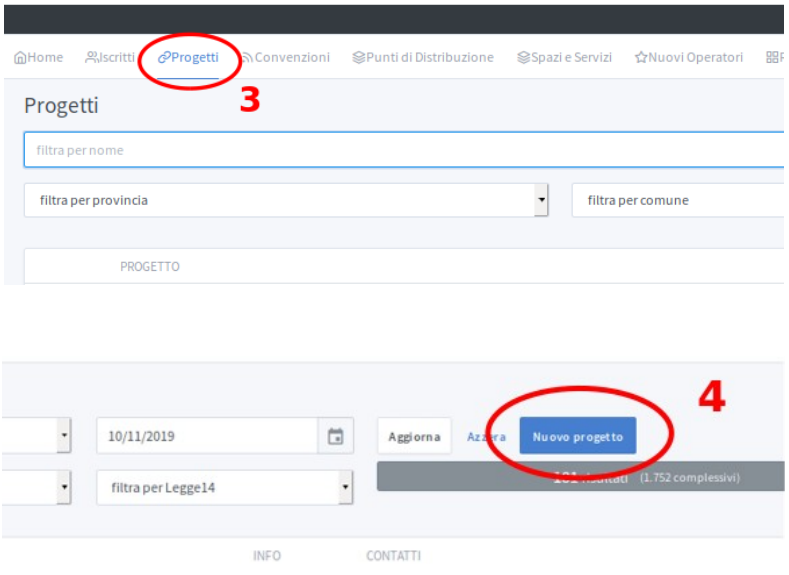

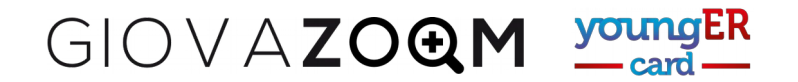

- 5) Inserire i dati generali nella finestra che appare. Tenendo conto delle seguenti informazioni:
	- a) *Il titolo* del progetto può essere diverso dall'organizzazione che promuove il progetto e deve indicare, in linea di massima, l'attività che i volontari potranno svolgere.
	- b) La T*ipologia* indica l'attività principale svolta dal volontario (ambientale, artistica, culturale…)
	- *c) L.R. 14/2008* occorre indicare se il progetto è stato inserito nelle attività finanziate con i bandi regionali di L.14, in particolare per attività di promozione dell'iniziativa YoungERcard.
	- *d)* Indicare la D*ata inizio* e la D*ata fine* del progetto. Se il progetto non ha una data fine perché si riferisce ad attività che possono essere svolte anche nei prossimi anni, potete indicare una data molto avanti.
	- *e)* Indicare in *Punteggio* se ci sono accordi particolari rispetto al punteggio assegnato ai volontari che parteciperanno a quel progetto (le Amministrazioni possono decidere di promuovere progetti particolari assegnando un punteggio maggiorato alle attività svolte, ad esempio in caso di interventi di emergenza per calamità naturali, situazioni di particolare difficoltà, progetti meritevoli che non riescono a reperire volontari…) Normalmente viene assegnato un punto per ogni ora di volontariato nel progetto.
	- *f) Tipo di volontari:* indicare se il progetto è rivolto esclusivamente a maggiorenni, minorenni o a tutti.
	- *g) Numero di volontari* massimo che l'organizzazione o il progetto può ospitare da YoungERcard.
	- *h) Ente proponente,* indicare la denominazione legale dell'ente (associazione di volontariato, fondazione, cooperativa sociale, ...)
	- *i) Responsabile e/o referente,* indicare il nome della persona che si occuperà del progetto e/o quello del legale rappresentante.
	- *j)* In D*escrizione* inserite una nota che permetta ai giovani di capire quali sono le attività principali svolte e le richieste che l'organizzazione fa ai volontari (es. formazione obbligatoria, particolari predisposizioni o competenze, orari di lavoro particolari...)
- 6) Premere il pulsante *Salva le modifiche*

GIOVAZOQM VOLM ER

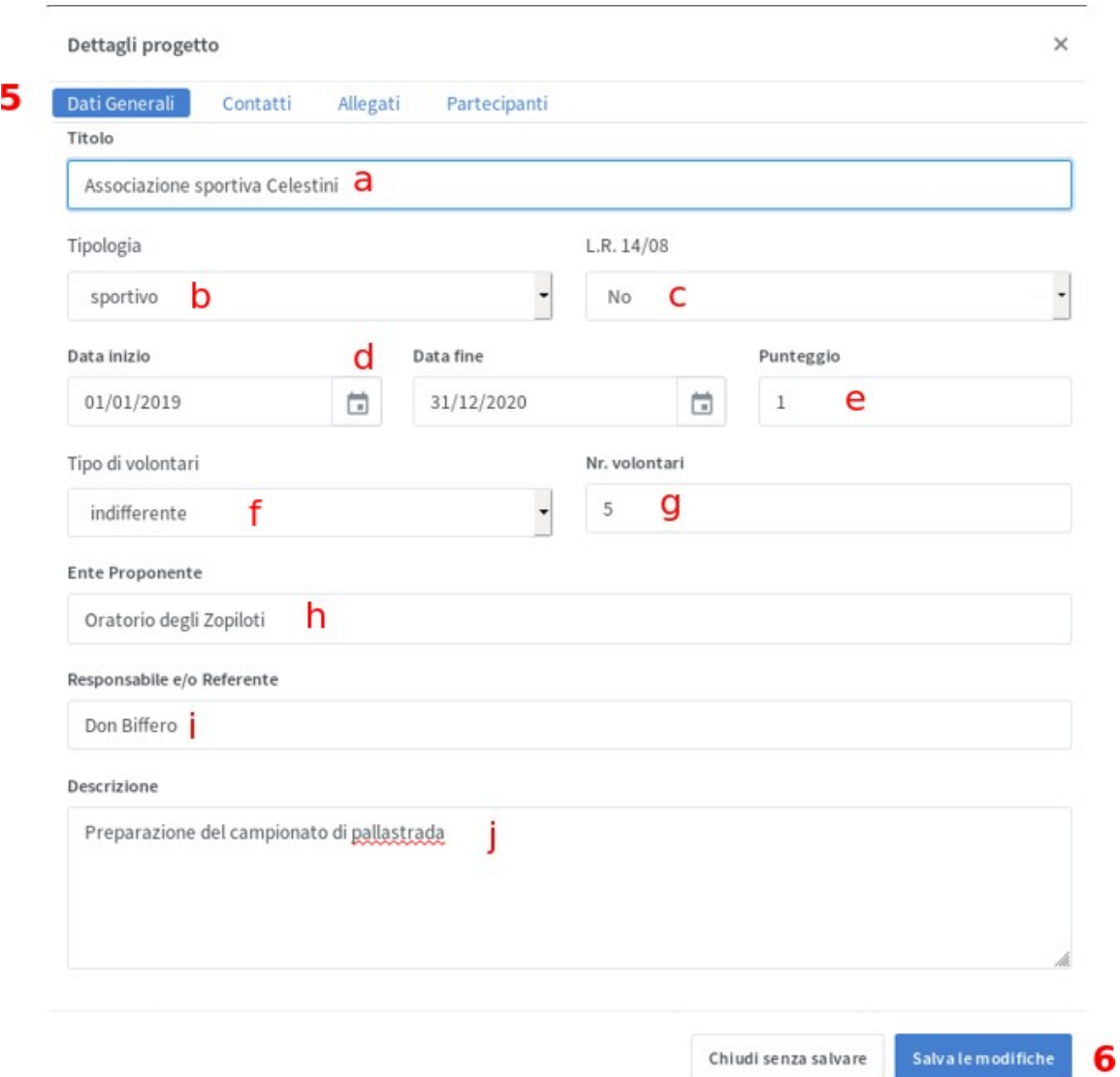

# 7) Confermare le modifiche premendo OK nella finestra che appare

Sei veramente sicuro di voler apportare le modifiche alla scheda questo progetto?

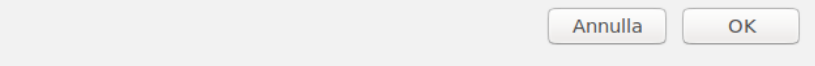

# **A QUESTO PUNTO LA SCHEDA DEVE ESSERE COMPLETATA CON I CONTATTI**

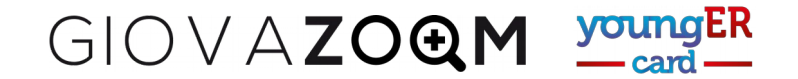

- 7. Scegliere il menu *Contatti* nella scheda *Dettagli soggetto.*
- 8. Inserire i dati relativi al luogo di realizzazione del progetto, precisando, se necessario nel campo *Altri riferimenti* se è necessario dare informazioni particolari ai volontari, ad esempio se il progetto prevede attività al di fuori della sede principale, o trasferte...
- 9. Premere *Salva le modifiche* e confermare il salvataggio.

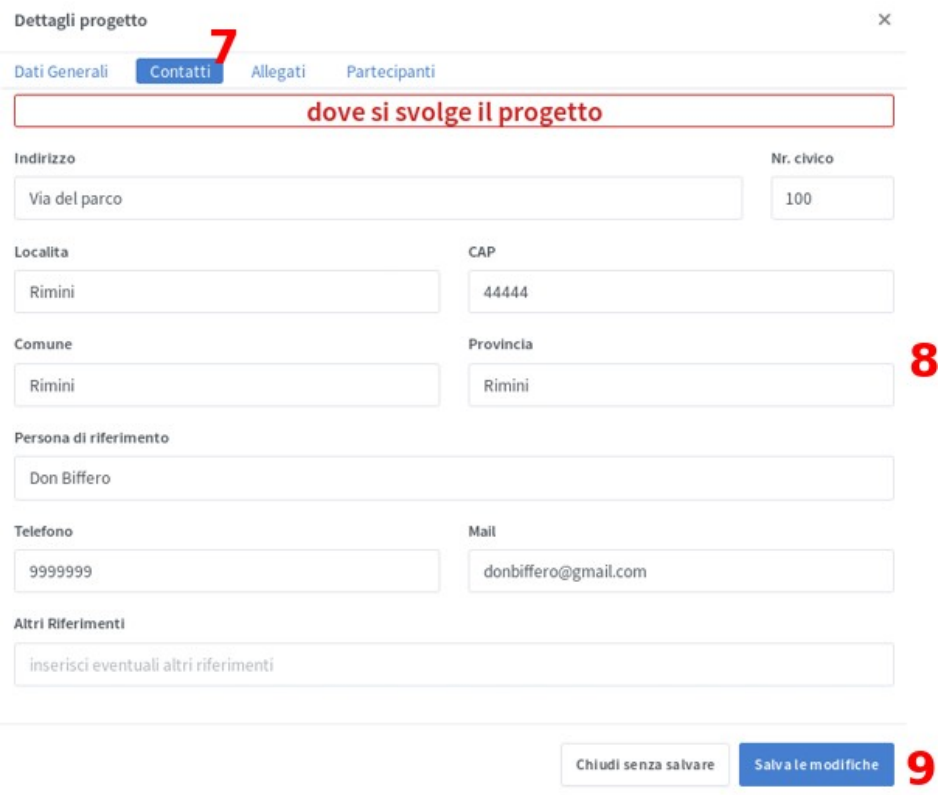

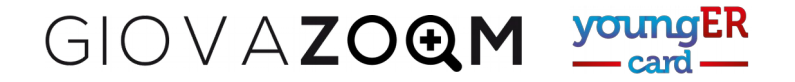

### **ASSEGNAZIONE DI GIOVANI A UN PROGETTO**

#### **(È possibile procedere in due modi, assegnare un progetto a un iscritto o uno o più iscritti a un progetto)**

Mostreremo nel dettaglio come inserire un iscritto selezionato dall'elenco all'interno di un progetto, la procedura a partire dall'elenco dei progetti è molto simile.

- 1. Una volta effettuato l'account come operatore, selezionare il menu *Iscritti*
- 2. Inserire una parte del cognome, dell'indirizzo di posta elettronica o del telefono nel primo campo della scheda che appare *(filtra per nome, mail o numero di telefono)*
- 3. Ricordare di attivare il cursore *anche inattivi* per visualizzare anche gli iscritti che non hanno completato tutte le fasi di iscrizione o quelli disattivati per avere raggiunto il limite di età.
- 4. Premere *aggiorna* per visualizzare l'elenco dei giovani che corrispondono ai criteri di ricerca.

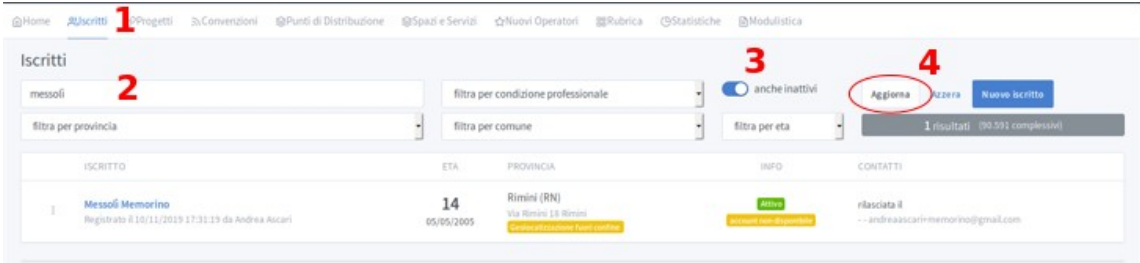

A questo punto appare la lista degli utenti selezionati con il criterio di ricerca.

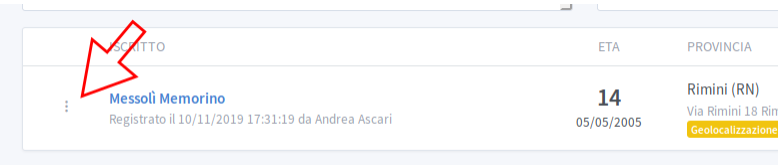

Con un clic sui tre puntini in verticali che si trovano alla sinistra del nome dell'utente che ci interessa, possiamo accedere alla sua scheda.

Clic su *nuovo progetto* e appare la scheda *Scegli partecipante*

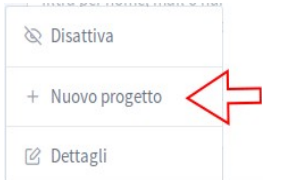

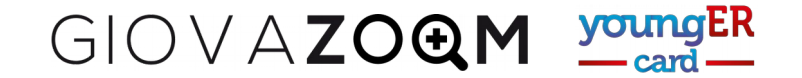

- 1. Digitiamo una parte del nome del progetto nella casella *Digita il nome del progetto* e scegliamo dalla lista che appare sotto il progetto al quale vogliamo associare l'iscritto.
- 2. Indichiamo il numero di ore che il giovane intende svolgere nel progetto.
- 3. Salviamo l'inserimento del giovane nel progetto con *Salva le modifiche.*

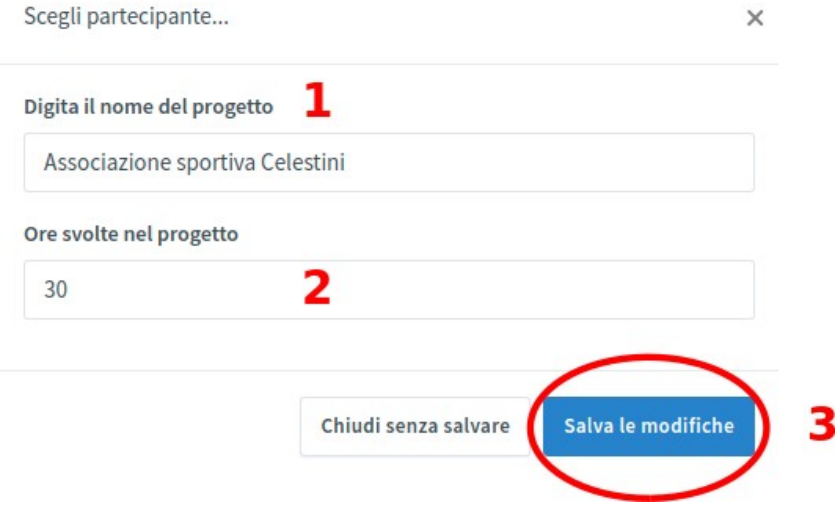

A questo punto, rientrando nella scheda dei *dettagli* dell'iscritto, nella sezione *Progetti,* vedremo il progetto registrato

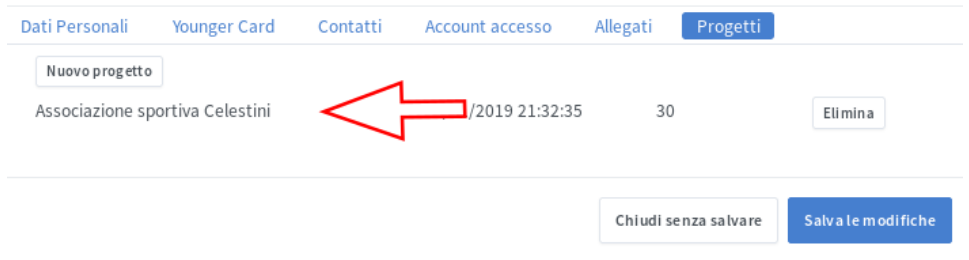